# **連絡メールの登録方法(新規保護者登録)**

П

न न

連絡メール2 保護者登録

学校から配布された、学校認証IDを記載したプリントをお手元にご用意ください。 登録作業は、携帯電話・スマートフォン・パソコンから同じ手順で行えます。

**\*学校認証IDは学校ごとに異なります。**

## **1: 空メールの作成と送信**

登録したい携帯電話・スマートフォン・パソコンから、新規メール作成で 宛先に下記のメールアドレスを入力して**【空メール】**を送信します。

【 touroku@education.ne.jp 】

※空メールが送信できない携帯電話の機種 (iPhone) の場合、 件名か本文に何かしら文字を入力して送信してください。

(携帯電話では右の二次元コードをバーコードリーダー機能で 撮影すると空メールを作成できます)

## **2: 登録用の返信メールを受信(URL付き)**

空メールを送信すると、登録手続き用のメールが届きます。

#### **携帯電話の迷惑メール対策設定を変更する必要があります。 登録後も設定を解除しないでください。**

①「指定受信」・「なりすましメール設定」の受信一覧に 「renraku@education.ne.jp」を追加する。

②URL付きメールの受信を許可する。

\*迷惑メール対策の詳しい設定方法は、機種によって異なります。 ご不明な場合は、お手数ですが携帯ショップにご相談ください。

### **3: URLにアクセス**

届いたメールに記載されているURLを選択して、登録画面に アクセスします。

**4: メールアドレスの確認画面 ●保護者登録 (1/6)** 

画面に表示されたメールアドレスが正しいことを確認して、 [次へ進む]を押します。 (図.1)

- **5: 基本情報入力 ●保護者登録 (2/6) (図.2)**
- ① 保護者名を入力 (本人の名前を入力) ・メールアドレスの持ち主の名前を入力します。
- ② 設定したいパスワードを入力
	- ・半角英数字4~20文字でパスワードを設定します。
	- ・ドット(.)やハイフン(-)などの記号は 使用できません。
- ③ [次へ進む]を押します。

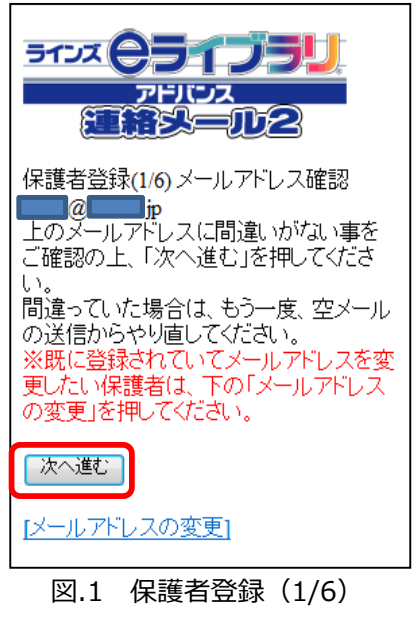

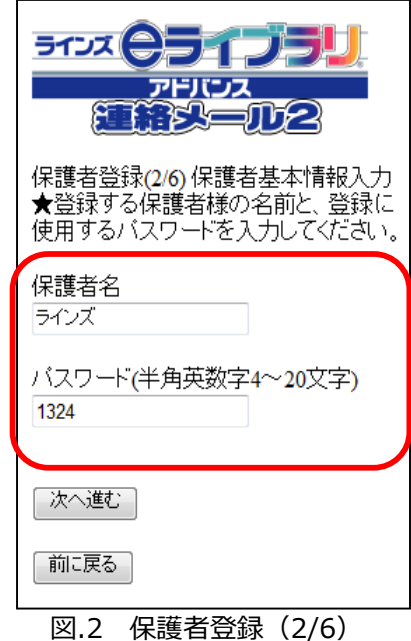

**LINES** 

※「中断しました」のメッセージが表示され、 次に進めない場合は、 ヘルプデスクまでご連絡下さいますようお願いします。 (mailmail@education.jp)

#### **6:学校認証IDとお子様人数の入力** ●保護者登録(3/6)

- ① 学校から配布された【学校認証ID】を入力します。(数字4桁-4桁)
- ② この学校に通うお子様の人数を選択します。(図.3) ※例:小学2年と小学5年のお子様の場合は**「2人」**を選択します。 ※お子様の登録人数は、最大「30人」までです。 ※先生や地域の方は「0人」を選択して登録が可能です。
- ③ [次へ進む]を押します。

#### 7: お子様情報の入力 ●保護者登録 (4/6)

- ① 「お子様の名前」を入力します。(図.4)
- ② 登録するお子様との関係(続柄)を入力します。 母、父、祖父、祖母、など学校側で確認しやすいように入力します。 ニニンニンニ
- ③ 学年・クラスが表示されている場合は、お子様の[学年・クラス]を 選択します。

※学年・クラスが表示されない場合は、氏名のみ入力します。

- ④ 出席番号を入力します。 ※半角数字(1~99999)で入力します。空白でも登録は可能です。 ⑤ [次へ進む]を押します。
	- ※2人以上登録する場合は、この画面を人数分繰り返します。
- 8:グループ情報の入力 ●保護者登録 (5/6) ※学校でグループを使用していない場合は、この画面は表示されません。
- ① 所属したい「グループ」にチェックを入れます。(図.5) ※チェックを入れるとグループ宛の連絡メールを受け取ることになります。
- ② [次へ進む]を押します。

#### 9:登録情報の確認と登録申請 ●保護者登録 (6/6)

全ての情報の入力が終わると、確認画面が表示されます。(図.6)

登録した内容に問題なければ、**[申請する]**を押します。

#### **10:保護者登録申請 完了**

★申請を受け付けました。と表示され、すぐに登録完了メールが届きます。

○ すぐに登録完了メールが届かない場合

学校の「承認」処理後に、登録完了メールが届きます。 承認処理については学校へお問い合わせ下さい。

~注意~ ※登録後も迷惑メール設定は変更しないでください。

#### **「登録承認」メールを受信して、登録が完了です。**

### **★登録完了メールが届くまでは、ログイン出来ません★**

**お問い合わせ窓口:mailmail@education.jp(平日9:00~17:00)** ※電話でのお問い合わせは対応しておりません

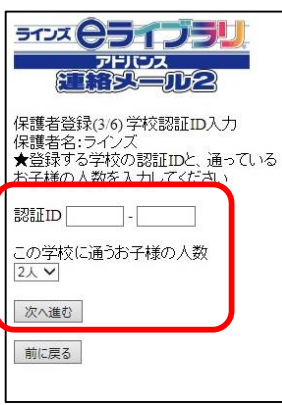

#### 図.3 保護者登録(3/6)

★1人目のお子様の情報を入力してくださ

ライス ピライブラリ **PHIDA** 

保護者名:ラインズ<br>登録をする学校:学校名58

お子様:2/

お子様の名前

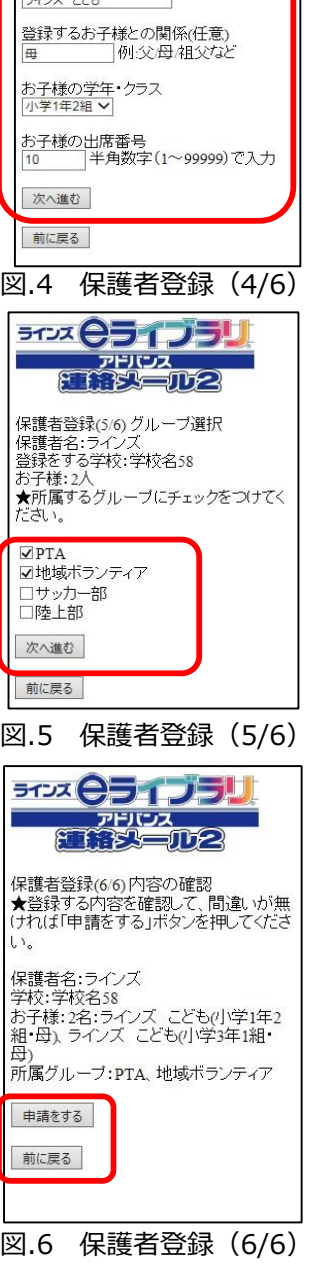

**LINES**